**HACH** 

**Cat. No. 54500-18**

# sension<sup>7</sup> **Laboratory Conductivity Meter**

# **HACH Company Trademarks**

AccuGrow® AccuVac<sup>®</sup> AccuVer™ AccuVial™ Add-A-Test™ AgriTrak™ AluVer<sup>®</sup> AmVer™ APA 6000™ AquaChek™ AquaTrend<sup>®</sup> BariVer® BODTrak™ BoroTrace™ BoroVer® C. Moore Green™ CA 610™ CalVer® ChromaVer<sup>®</sup> ColorQuik® CoolTrak® CuVer® CyaniVer® Digesdahl<sup>®</sup> DithiVer® Dr. F. Fluent<sup>™</sup> Dr. H. Tueau™ DR/Check™ EC 310™ FerroMo<sup>®</sup> FerroVer® FerroZine<sup>®</sup> FilterTrak™ 660 Formula 2533™ Formula 2589™ Gelex®

H 2O University™ H 2OU™ Hach Logo<sup>®</sup> Hach One<sup>®</sup> Hach Oval<sup>®</sup> Hach.com™ HachLink™ Hawkeye The Hach Guy™ HexaVer<sup>®</sup> HaEx™ HydraVer<sup>®</sup> ICE-PIC™ IncuTrol ® Just Add Water™ LeadTrak® M-ColiBlue24<sup>®</sup> ManVer® MolvVer<sup>®</sup> Mug-O-Meter<sup>®</sup> NetSketcher™ NitraVer<sup>®</sup> NitriVer® NTrak® OASIS™ On Site Analysis. Results You Can Trust<sup>sM</sup> OptiQuant™ OriFlow™ OxyVer™ PathoScreen™ PbEx® PermaChem<sup>®</sup> PhosVer® Pocket Colorimeter™ Pocket Pal™ Pocket Turbidimeter™

Pond In Pillow™ PourRite<sup>®</sup> PrepTab™ ProNetic™ Pump Colorimeter™  $\mathsf{QuanTab}^{\circledR}$ Rapid Liquid™ RapidSilver™ Ratio™ RoVer® ™ sens**ion** Simply Accurate<sup>SM</sup> SINGLET™ SofChek™ SoilSYS™ SP 510™  $\mathsf{Spec} \mathsf{V}^{\scriptscriptstyle{\textsf{TM}}}$ StablCal<sup>®</sup> StannaVer® SteriChek™ StillVer<sup>®</sup> SulfaVer® Surface Scatter<sup>®</sup> TanniVer® TenSette<sup>®</sup> Test 'N Tube™ TestYES! SM TitraStir<sup>®</sup> TitraVer<sup>®</sup> ToxTrak™ UniVer® VIScreen™ Voluette<sup>®</sup> WasteAway™ ZincoVer<sup>®</sup>

# **TABLE OF CONTENTS**

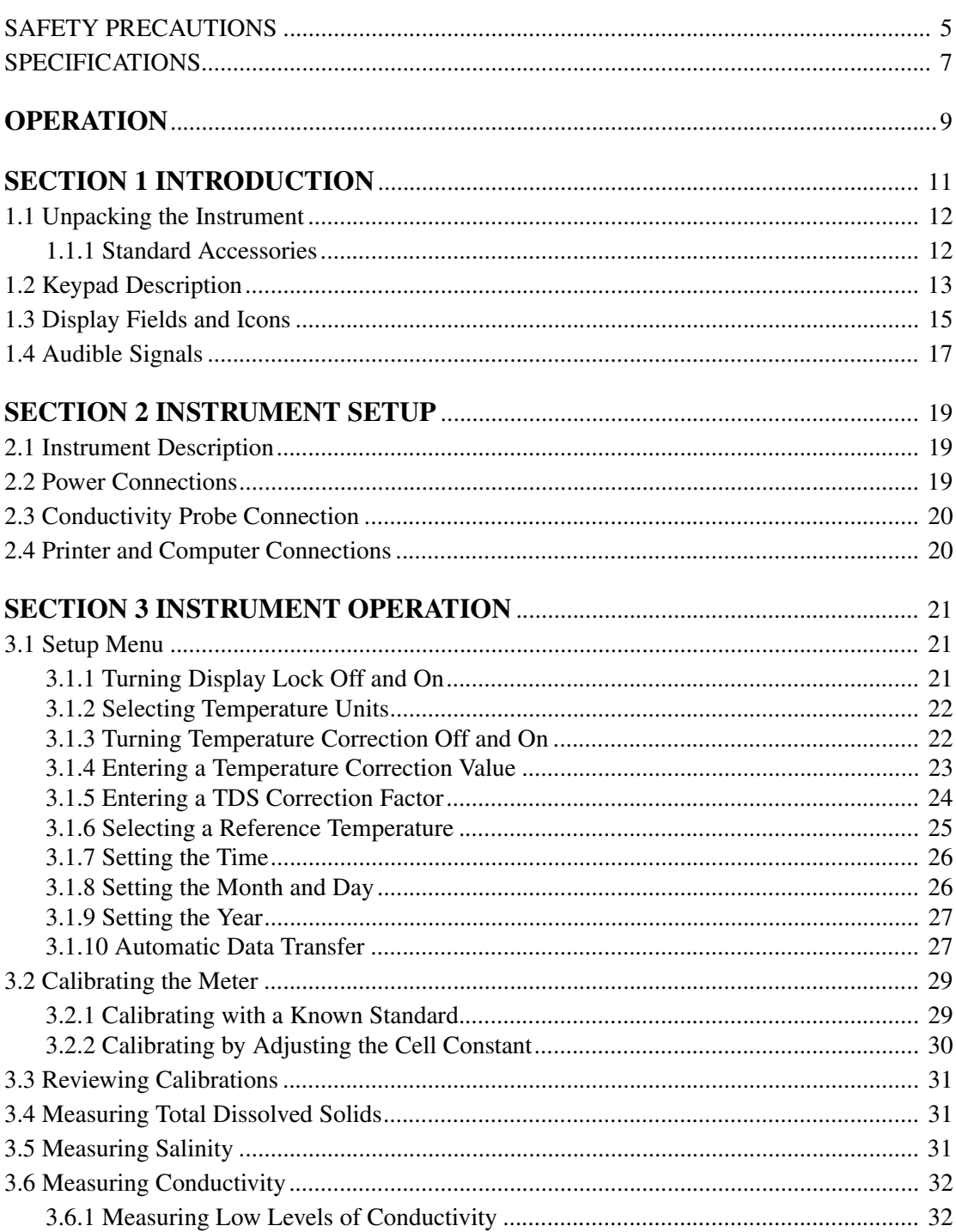

# **TABLE OF CONTENTS, continued**

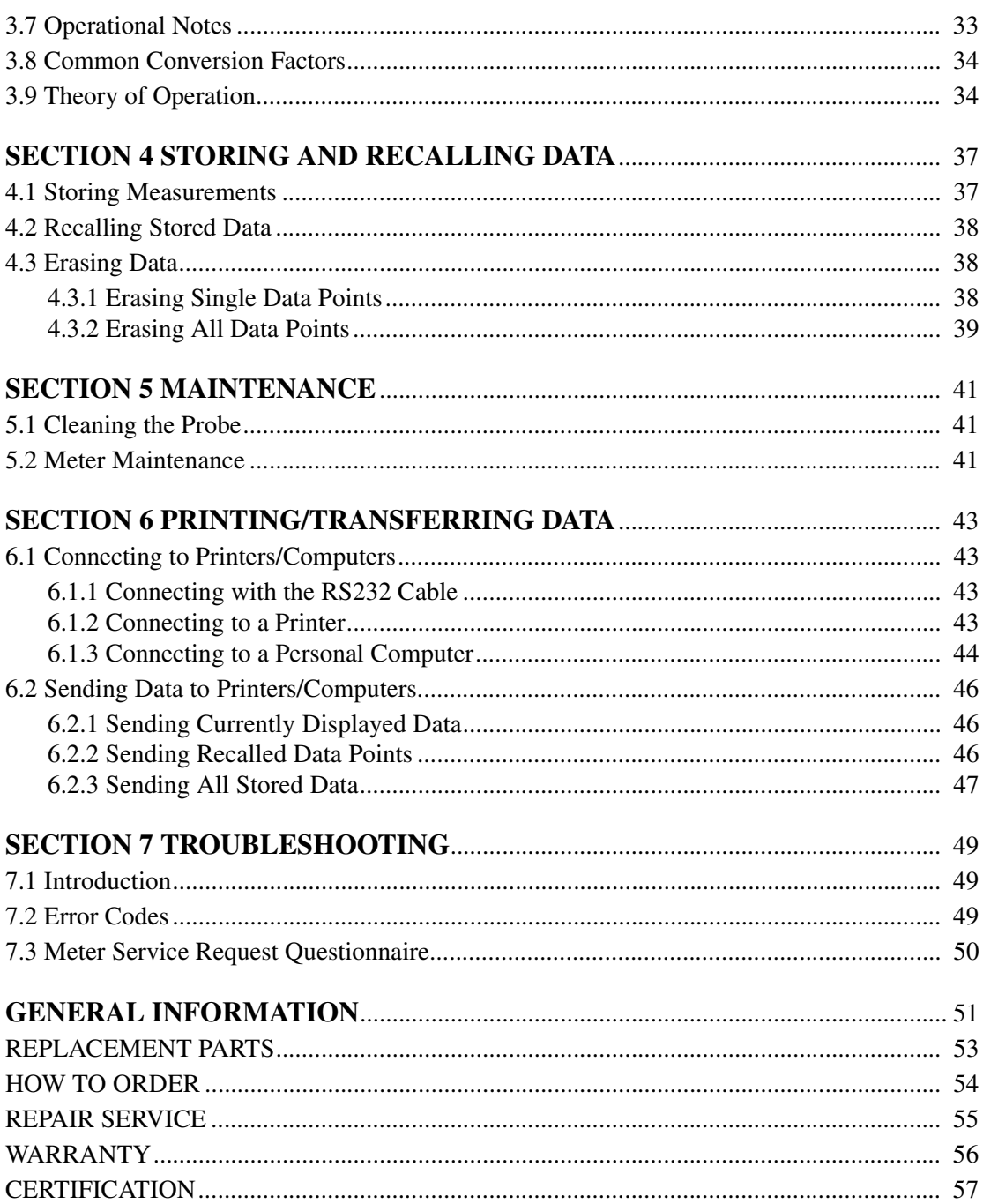

<span id="page-4-0"></span>Please read this entire manual before unpacking, setting up, or operating this instrument. Pay particular attention to all danger and caution statements. Failure to do so could result in serious injury to the operator or damage to the equipment.

To ensure the protection provided by this equipment is not impaired, do not use or install this equipment in any manner other than that which is specified in this manual.

## **Use of Hazard Information**

If multiple hazards exist, this manual will use the signal word (Danger, Caution, Note) corresponding to the greatest hazard.

#### **DANGER**

Indicates a potentially or imminently hazardous situation which, if not avoided, could result in death or serious injury.

#### **CAUTION**

Indicates a potentially hazardous situation that may result in minor or moderate injury.

#### **NOTE**

Information that requires special emphasis.

## **Precautionary Labels**

Read all labels and tags attached to the instrument. Personal injury or damage to the instrument could occur if not observed.

 $\sqrt{\phantom{a}}\phantom{a}$  This symbol, if noted on the instrument, references the instruction manual for operational and/or safety information.

*Section [2.2 Power Connections](#page-18-3) Section [2.3 Conductivity Probe Connection](#page-19-2) Section [2.4 Printer and Computer Connections](#page-19-3) Section [6.1 Connecting to Printers/Computers](#page-42-4)*

# <span id="page-6-0"></span>**SPECIFICATIONS**

Specifications subject to change without notice.

#### **Measurement Range:**

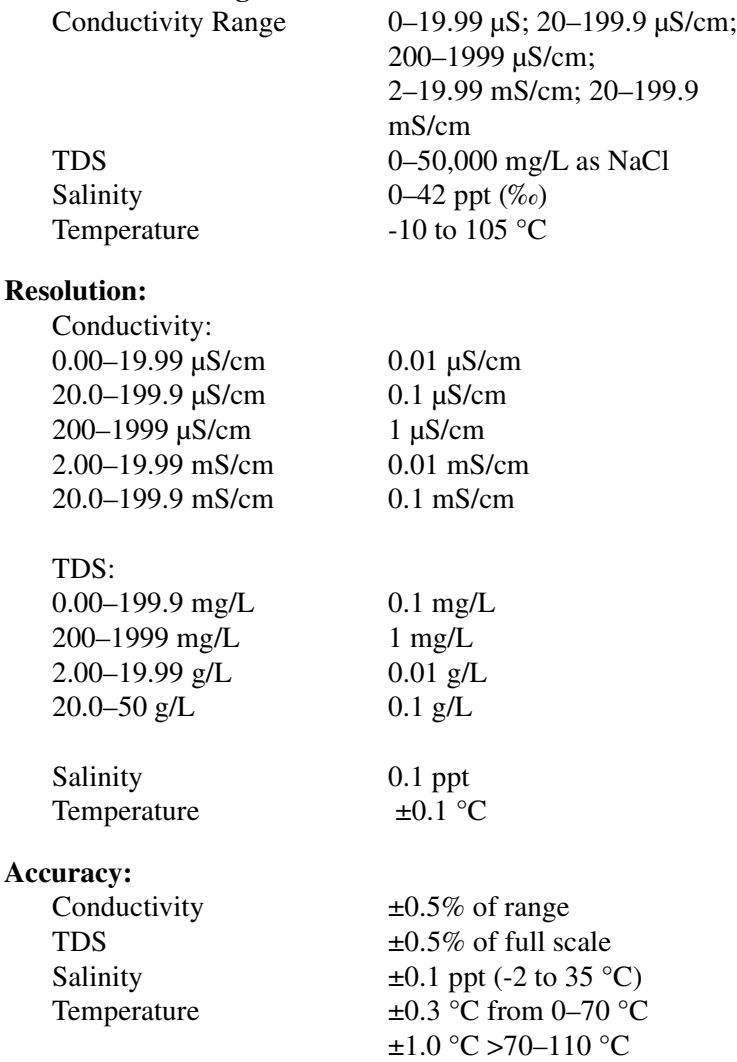

**Conversion Factor for TDS:** automatic or user adjustable

#### **Temperature Compensation:**

**Manual** (user selected coefficient, % per °C) or **Automatic** (non-linear based on NaCl solutions)

**Display:** Custom LCD

**Inputs:** 5 pin (with temperature); line power

**Outputs:** One-way RS232

**Power Requirements:** 6–12 V dc; use either Hach-supplied 115 or 230V, 50/60 Hz external power supply or a customer-provided supply with 50 mA output, 5.5-mm power plug with a 2.5-mm center post opening.

**Installation Category:** II

**Instrument Drift: <**40 µV/°C

**Input Bias Current:**  $\leq \pm 1$  picoamp at 25 °C;  $\pm 4$  picoamp over full range

**Environmental Requirements:** 0 to 50 °C at 85% noncondensing relative humidity

**Dimensions:** 15 x 25.4 x 8.37 cm (10.15 x 6 x 3.5 in.)

**Enclosure:** Water resistant (IP32), chemical resistant.

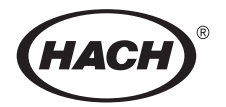

# **OPERATION**

#### *DANGER*

<span id="page-8-0"></span>*Handling chemical samples, standards, and reagents can be dangerous. Review the necessary Material Safety Data Sheets and become familiar with all safety procedures before handling any chemicals.*

#### *DANGER*

*La manipulation des échantillons chimiques, étalons et réactifs peut être dangereuse. Lire les Fiches de Données de Sécurité des Produits (FDSP) et se familiariser avec toutes les procédures de sécurité avant de manipuler tous les produits chimiques.*

#### *PELIGRO*

*La manipulación de muestras químicas, estándares y reactivos puede ser peligrosa. Revise las fichas de seguridad de materiales y familiarícese con los procedimientos de seguridad antes de manipular productos químicos.*

#### *GEFAHR*

*Das Arbeiten mit chemischen Proben, Standards und Reagenzien ist mit Gefahren verbunden. Es wird dem Benutzer dieser Produkte empfohlen, sich vor der Arbeit mit sicheren Verfahrensweisen und dem richtigen Gebrauch der Chemikalien vertraut zu machen und alle entsprechenden Materialsicherheitsdatenblätter aufmerksam zu lesen.*

#### *PERIGO*

*A manipulação de amostras, padrões e reagentes químicos pode ser perigosa. Reveja a folha dos dados de segurança do material e familiarize-se com todos os procedimentos de segurança antes de manipular quaisquer produtos químicos.*

# <span id="page-10-0"></span>**SECTION 1 INTRODUCTION**

The *sension*™*7* Conductivity Meter (*[Figure 1](#page-10-1)*) features a custom digital LCD display that simultaneously displays temperature and measurement results. This meter is splashproof and features datalogging and RS232 communication for printing results to a computer or printer.

#### <span id="page-10-1"></span>**Figure 1** *sension7* **Conductivity Meter**

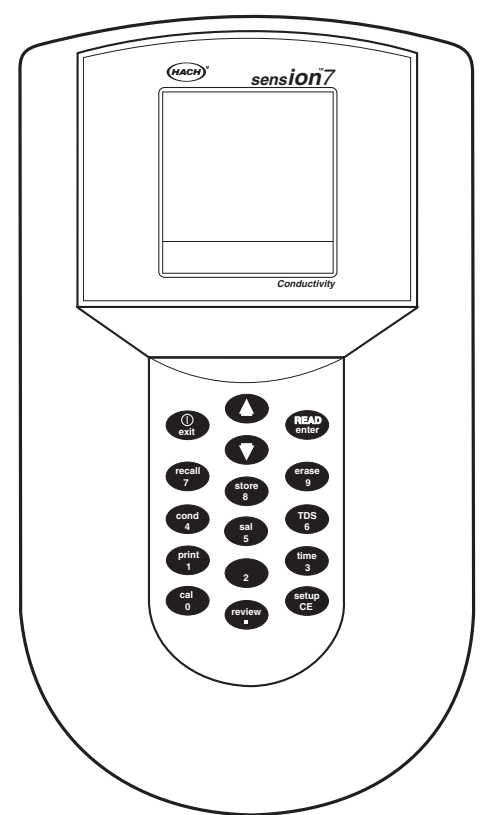

The meter can be used for a wide variety of applications in the laboratory. Stream samples, saline waters, acids, bases, and other aqueous samples can be easily analyzed for conductivity with the available conductivity probes.

The meter microprocessor automates complicated and timeconsuming calibration and measurement procedures for many applications. The direct calibration technique allows calibration by entering actual calibration standard values, eliminating repeated adjustments of cell constants. Conductivity standards, TDS standards, and accessories are available.

The meter is designed to be maintenance-free. If the meter gets dirty, wipe the surface with a damp cloth. Use a cotton-tipped applicator to clean or dry the connectors if they get wet.

## <span id="page-11-0"></span>**1.1 Unpacking the Instrument**

Remove the instrument and accessories from the shipping container and inspect each item for any damage that may have occurred during shipping. Verify that all items listed on the packing slip are included. If any items are missing or damaged, contact Hach Customer Service, Loveland, Colorado for instructions. Hach's toll free phone number for customers within the United States is 800-227-4224. For customers outside the United States, contact the Hach office or distributor serving you.

#### <span id="page-11-1"></span>**1.1.1 Standard Accessories**

- **•** Instrument Manual
- Conductivity probe  $(K = 0.5 \pm 10\%)$
- Conductivity standard (1000 µS/cm)

## <span id="page-12-0"></span>**1.2 Keypad Description**

*[Figure 2](#page-12-1)* illustrates the meter's keypad. The description and function of each key are given in *[Table 1](#page-12-2)*.

#### <span id="page-12-1"></span>**Figure 2** *sension7* **Meter Keypad**

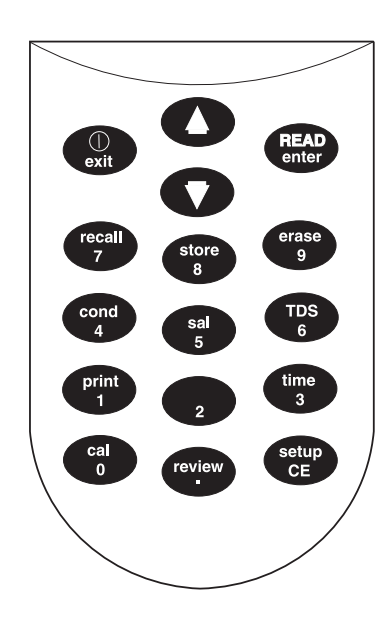

#### **Table 1 Keys and Description**

<span id="page-12-2"></span>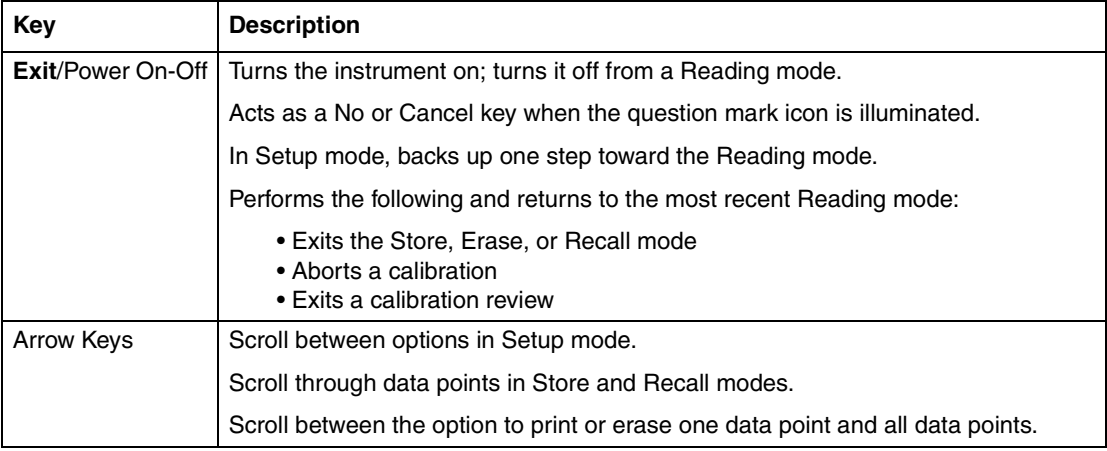

# **SECTION 1, continued**

| <b>Key</b>            | <b>Description</b>                                                                                                    |  |  |
|-----------------------|----------------------------------------------------------------------------------------------------|--|--|
| <b>READ/enter Key</b> | Accepts numerical input.                                                                                                    |  |  |
|                       | Acts as a "YES" answer when the question mark is flashing.                                                                                                    |  |  |
|                       | Allows user to edit a setup when the setup number is flashing.                                                                                                    |  |  |
|                       | Accepts the current setup option when that option is flashing.                                                                                                    |  |  |
|                       | Initiates a new measurement when the meter has stabilized in the Display Lock<br>Enabled mode.                                                                                     |  |  |
| <b>Recall Key</b>     | Recalls stored sample data (from Reading mode only).                                                                                                    |  |  |
| <b>Store Key</b>      | Stores the current (displayed) measurement (from Reading mode only).                                                                                                    |  |  |
| <b>Erase Key</b>      | Erases recalled data points.                                                                                                    |  |  |
| Cond                  | Displays sample conductivity in Read or Recall mode.                                                                                                    |  |  |
| Sal                   | Displays sample salinity in Read or Recall mode.                                                                                                    |  |  |
| <b>TDS</b>            | Displays estimated Total Dissolved Solids in Read or Recall mode.                                                                                                    |  |  |
| <b>Print Key</b>      | Sends current or recalled data to a printer or a computer via the RS232 port.                                                                                                    |  |  |
| <b>Time Key</b>       | In Reading mode, allows user to view the current time and date. In Recall Data<br>and Calibration Review modes, it toggles between the time and date of the stored<br>measurement. |  |  |
| Cal Key               | Enters Calibration mode (from Reading mode only).                                                                                                    |  |  |
| <b>Review Key</b>     | Enters Calibration Review mode (from Reading mode only).                                                                                                    |  |  |
| Setup/CE Key          | Enters Setup mode (from Reading mode only) or clears a numeric entry when the<br>keypad icon is displayed.                                                                         |  |  |

**Table 1 Keys and Description (Continued)**

## <span id="page-14-0"></span>**1.3 Display Fields and Icons**

The display has two screens. The upper screen displays measurements or standard values, the operation mode in use, sample temperature, error codes, and meter reading stability. The lower screen displays the active keys.

*[Figure 3](#page-14-1)* shows the icons and screens displayed by the meter and *[Table 2](#page-15-0)* describes each element. All icons on the display will be displayed if the power key is held down for several seconds.

<span id="page-14-1"></span>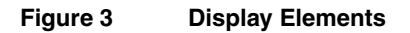

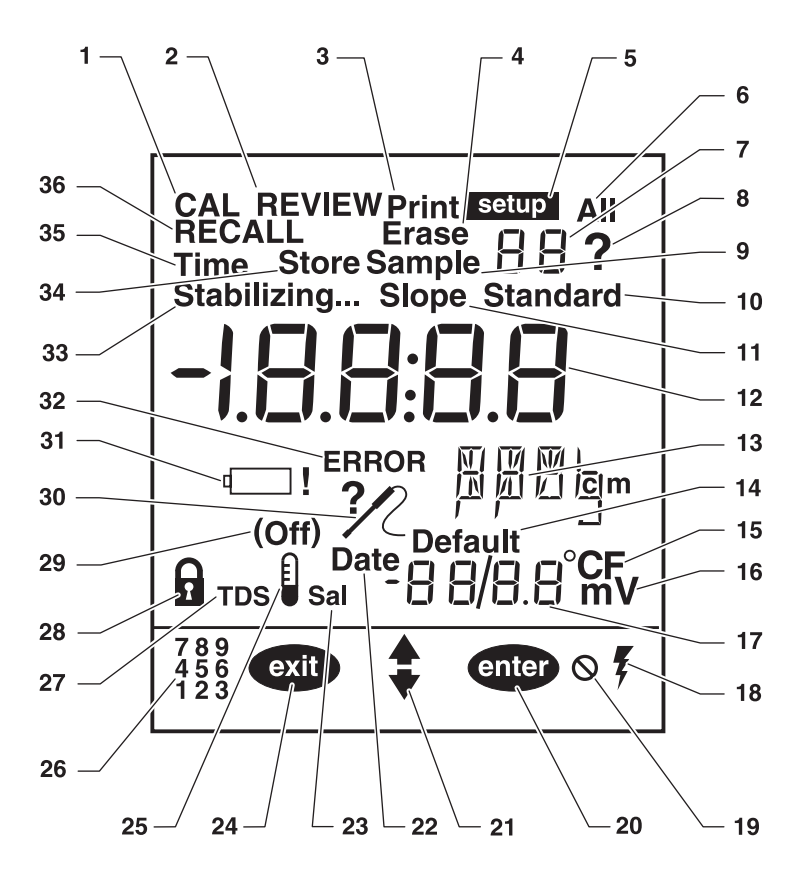

# **SECTION 1, continued**

<span id="page-15-0"></span>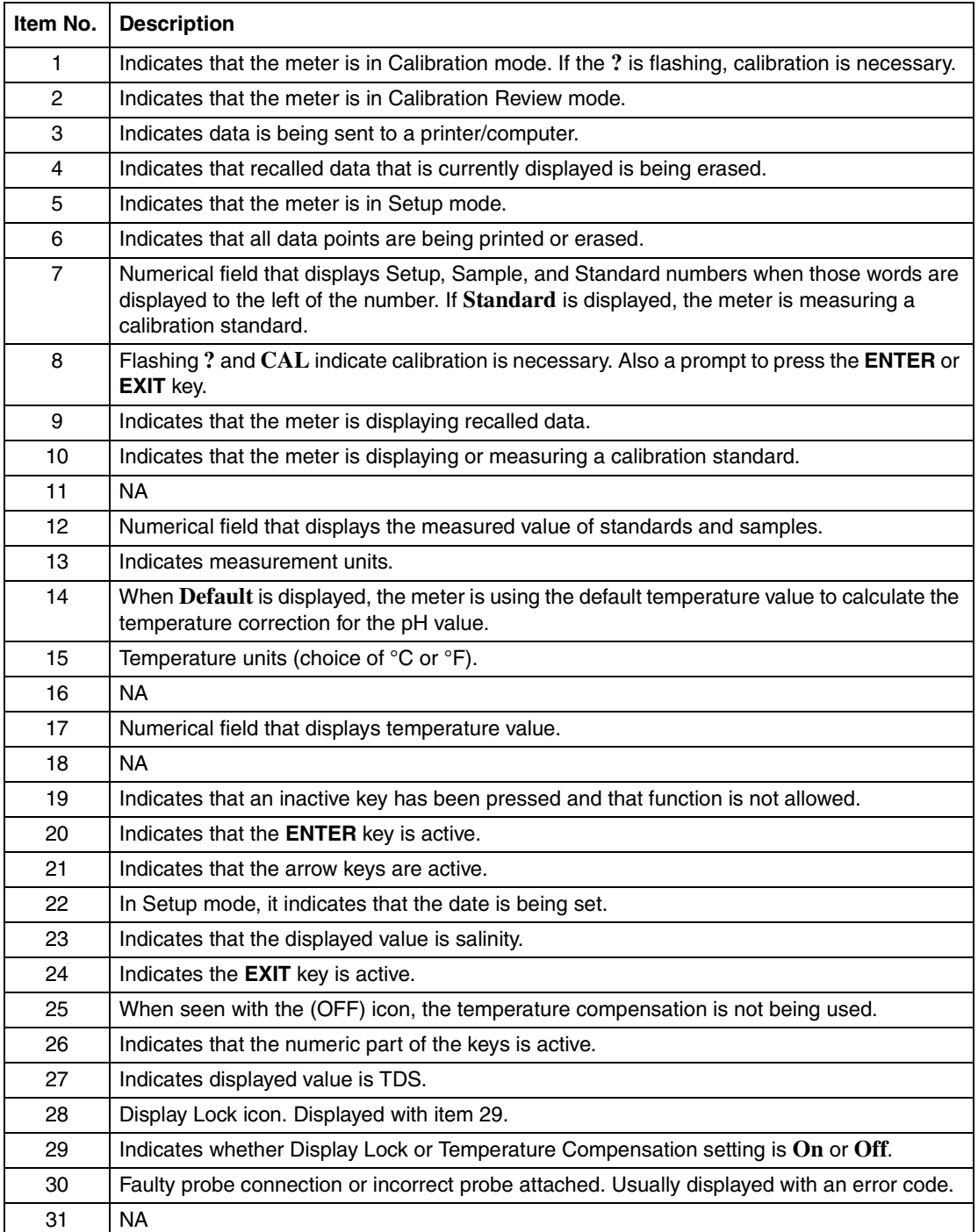

## **Table 2 Main Display Elements**

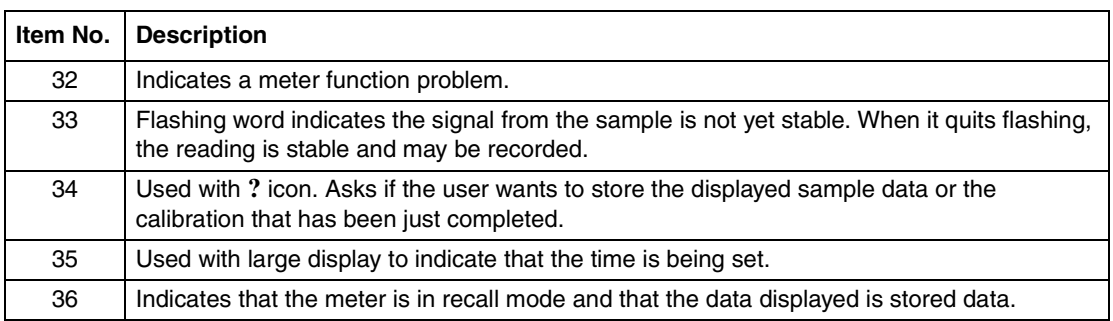

#### **Table 2 Main Display Elements (Continued)**

## <span id="page-16-0"></span>**1.4 Audible Signals**

The meter will beep under certain conditions:

- When a non-functional key press is made (one beep)
- **•** When display lock is enabled and when measurement stability is reached during reading mode (three beeps)
- **•** Any time measurement stability is reached during calibration mode, regardless of the Display Lock setting

## <span id="page-18-1"></span><span id="page-18-0"></span>**2.1 Instrument Description**

This *sension*™*7* Laboratory Conductivity meter is designed for laboratory use and operates on 115/230 V ac power.

The meter measures from 0  $\mu$ S to 199.9 mS/cm, 0 to 50.0 g/L TDS, 0 to 42 g/L salinity, and the sample temperature. Displayed values are temperature corrected using the measured sample temperature. To display conductivity, TDS, and salinity values, press the **COND, TDS**, and **SAL** keys, respectively.

# <span id="page-18-3"></span><span id="page-18-2"></span>**2.2 Power Connections**

A 115 or 230 V ac pin adapter connects the meter to line power. Plug the pin end of the adapter into the pin connector in the meter (see *[Figure 4](#page-18-4)*). Then plug the adapter into the outlet.

<span id="page-18-4"></span>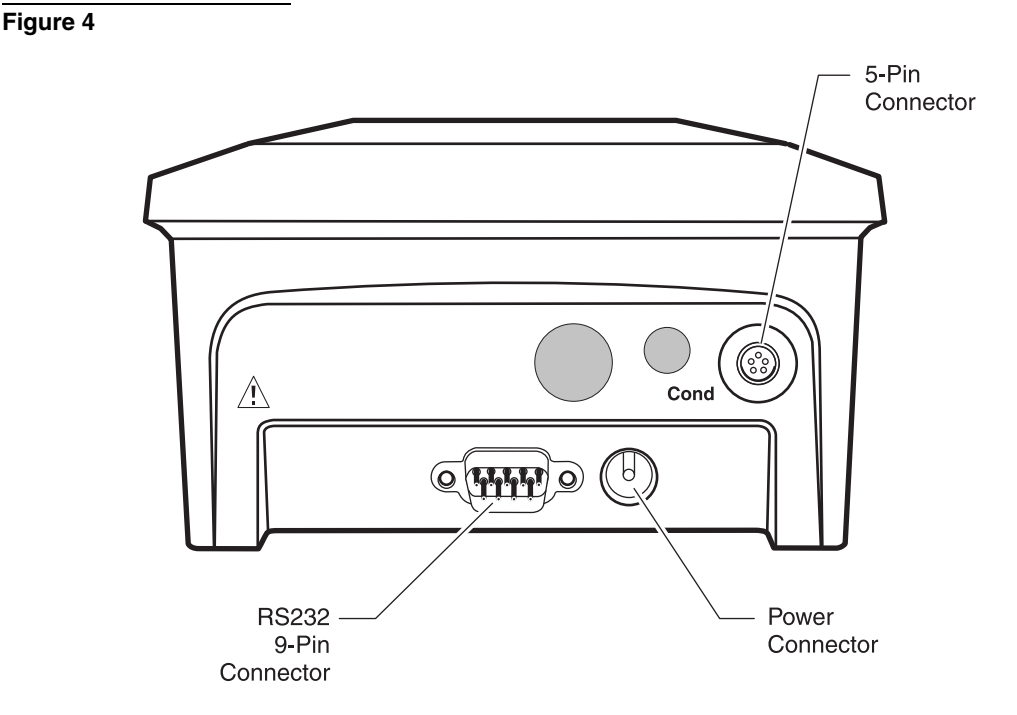

**19**

# <span id="page-19-2"></span><span id="page-19-0"></span>**2.3**  $\triangle$  Conductivity Probe Connection

Connect the probe with 5-pin connectors to the meter input by lining the pins up with the holes in the meter port (see *[Figure 5](#page-19-4)*). Push toward the instrument.

<span id="page-19-4"></span>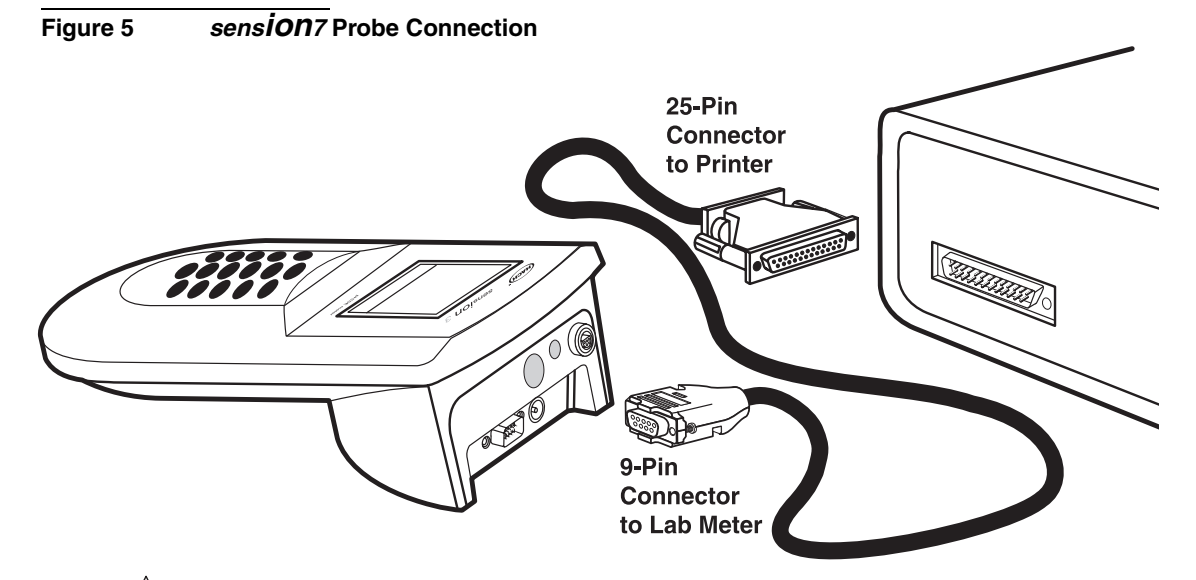

## <span id="page-19-3"></span><span id="page-19-1"></span>**2.4 Printer and Computer Connections**

The meter can send data to a computer or printer via the 9-pin serial port. **The printer cable and computer cable are different.** The printer cable (Cat. No. 49503-00) is a 9-pin to 25-pin cable and the computer cable (Cat. No. 48129-00) is a 9-pin to 9-pin cable. Be sure to use the correct cable.

The meter can print to serial printers without an adapter. For parallel printers, a converter and cable adapter are required. The Citizen PN60 printer (Cat. No. 26687-00) requires a special Citizen adapter (supplied with the printer). Pressing the **PRINT** key will send the currently displayed data to the printer. The data may be either a current measurement or recalled data.

To send data to a computer, connect the 9-pin serial port on the meter to a 9-pin serial port of the computer. Press the **PRINT** key to send the currently displayed data to the computer. The data may be either a current measurement or recalled data.

## <span id="page-20-1"></span><span id="page-20-0"></span>**3.1 Setup Menu**

The *sension*™*7* Laboratory Conductivity meter setup menu allows the analyst to choose options for display lock, temperature units, time, date, temperature correction factor, TDS calculation factor, and reference temperature.

To access the Setup menu, press the **SETUP** key. The arrow icons will be displayed, indicating that additional options are available within the menu. Press the up or down arrow key to scroll the desired option, then press **ENTER**.

When using the Setup menu, the screen will display a number in the upper right numerical field, indicating which option is being changed. *[Table 3](#page-20-3)* describes these options.

<span id="page-20-3"></span>

| Setup<br><b>Number</b> | <b>Description</b>                                     |  |
|------------------------|--------------------------------------------------------|--|
| 1                      | Display lock (On or Off)                               |  |
| 2                      | Temperature units ( $\degree$ C or $\degree$ F)        |  |
| 3                      | Temperature Correction (conductivity only) (On or Off) |  |
| 4                      | <b>Temperature Correction Factor</b>                   |  |
| 5                      | <b>TDS Correction Factor</b>                           |  |
| 6                      | Reference Temperature Selection (20 or 25 °C)          |  |
| 7                      | Time of day (24 hour clock)                            |  |
| 8                      | Date (mm/dd)                                           |  |
| 9                      | Year (four digits)                                     |  |
| 10                     | Timed print function                                   |  |

**Table 3** *sension7* **Setup Options**

## <span id="page-20-2"></span>**3.1.1 Turning Display Lock Off and On**

Setup 1 is the Display Lock option. This feature stops measurement reading fluctuation on the display once a stable reading is reached. The default setting is On.

When this feature is not used, the measurement value may continue to fluctuate and **Stabilizing...** will be displayed.

- **1.** From the reading mode, press **SETUP**.
- **2.** The **Setup** icon and the number **1** (flashing) will be displayed. Change the Display Lock status by pressing **ENTER**; this

toggles the setting between off and on. When the setting is disabled, the Display Lock icon and **Off** are displayed. When this feature is enabled, the Display Lock icon is displayed without **Off**

**3.** When the desired option is selected, press **EXIT** to return to the reading mode or an arrow key to scroll to other setups.

### <span id="page-21-0"></span>**3.1.2 Selecting Temperature Units**

- **1.** From the reading mode, press **SETUP**.
- **2.** The **Setup** icon and the number **1** (flashing) will be displayed. Press the up arrow once so the Setup number is **2**.
- **3.** Change the temperature unit by pressing **ENTER**; this key toggles the temperature units between °C and °F. The default is °C.
- **4.** When the desired option is selected, press **EXIT** to return to the reading mode or an arrow key to scroll to other setups.

#### <span id="page-21-1"></span>**3.1.3 Turning Temperature Correction Off and On**

Because the activity of ions in solutions varies with temperature, conductivity measurements are typically corrected for the sample temperature. To obtain conductivity measurements that are not temperature corrected (i.e., using the soil cup), turn this option off. For typical measurements, ignoring the effects of temperature can result in significant error. Salinity and TDS always require temperature compensation. The probe supplied with the meter measures temperature with a thermistor for automatic temperature compensation.

- **1.** From the reading mode, press **SETUP**.
- **2.** The **Setup** icon and the number **1** (flashing) will be displayed. Press the up arrow until the Setup number is **3**.
- **3.** Change the temperature correction status by pressing **ENTER**; this toggles the setting between off and on. When the setting is disabled, the thermometer icon and **Off** are displayed. When this feature is enabled, the thermometer icon is displayed without the **Off** icon.
- *Note: When the thermometer and Off icons appear in the Read mode, the instrument is not correcting the measured conductivity for temperature.*
- **4.** Press **EXIT** to return to the reading mode or an arrow key to scroll to other setups.
- *Note: Salinity and TDS measurements always use temperaturecompensated conductivity readings even if this feature has been turned off.*

#### <span id="page-22-0"></span>**3.1.4 Entering a Temperature Correction Value**

This feature allows selection of a linear or non-linear temperature correction function. The non-linear coefficient has been determined from measurements using aqueous NaCl solutions. If the linear function is chosen, the measured conductivity values are automatically temperature-corrected based on the entered temperature coefficient and the selected reference temperature. The linear temperature correction value for the meter has a default value of 2% per 1 °C.

Conductivity of samples which contain other salts or ions may change at a different rate with temperature. This rate depends on the solution temperature, the ion concentration, and the reference temperature selected, and should be determined experimentally. Once determined, enter the temperature correction value using this setup option.

The Temperature Correction option must be on for the meter to use a temperature correction value (see *[Section 3.1.3](#page-21-1)*).

- **1.** From the reading mode, press **SETUP**.
- **2.** The **Setup** icon and the number **1** (flashing) will be displayed. Press the up arrow until the Setup number is **4**.
- **3.** Change the temperature correction value by pressing **ENTER**.

*Note: If the linear function is currently active, the temperature correction coefficient will appear in the display (i.e., 2.000%). If the non-linear function is active, then NaCl will appear in the display.*

**4.** The **?** icon and the flashing **NaCl** will appear. If the linear function is active, go to *[step 5](#page-23-1)*. If the linear function is not active, press the up arrow key.

- <span id="page-23-1"></span>**5.** The main display will show the current value. The numeric keypad will become active.
- **6.** Enter the desired value using the keypad. Once a number key is pressed, the next digit place holder will flash. Continue to enter the desired numbers. Press **ENTER** to accept the value. If an number entry error occurs, start over by pressing the **CE** key.

*Note: If the compensation factor is set to 0.00%, the conductivity readings will not be corrected for temperature.*

**7.** Press **EXIT** to return to the reading mode or an arrow key to scroll to other setups.

*[Table 4](#page-23-2)* shows some typical temperature coefficients.

<span id="page-23-2"></span>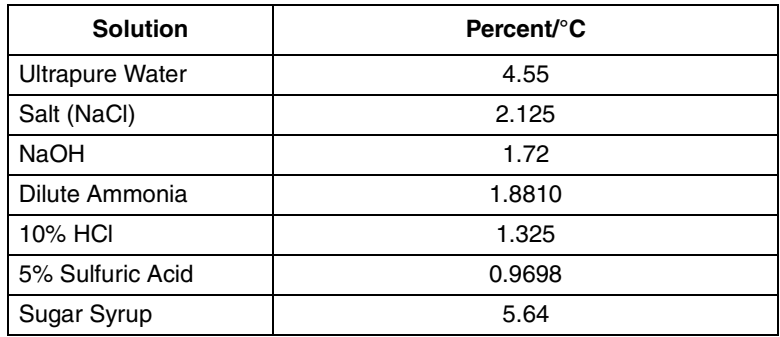

#### **Table 4 Percentage Change of Conductivity per Degree C**

#### <span id="page-23-0"></span>**3.1.5 Entering a TDS Correction Factor**

This setup lets the user choose a linear or non-linear conversion from conductivity to TDS. TDS measurements use conductivity readings that are temperature-compensated. When the linear conversion is chosen, the meter uses the reference temperature (see *Section [3.1.6](#page-24-0)*) and the temperature-correction option chosen in *Section [3.1.4](#page-22-0)* to determine temperature-corrected conductivity. The non-linear (NaCl) conversion uses the non-linear temperature correction function and a reference temperature of 25 °C to convert temperature-compensated conductivity readings to TDS readings.

**1.** From the reading mode, press **SETUP**.

- **2.** The **Setup** icon and the number **1** (flashing) will be displayed. Press the up arrow until the Setup number is **5**.
- **3.** If the linear TDS conversion is active, the conversion coefficient will appear in the display (e.g., **0.500**). If the non-linear TDS conversion is active, then **NaCl** will appear.
- **4.** To change the conversion type, press **ENTER**. A **?** will appear next to the **5**.
- **5.** Press an arrow key to toggle between linear and non-linear conversion. To choose a non-linear conversion, scroll until a flashing **NaCl** appears, then press **ENTER**.

#### *Note: In Reading Mode, the TDS icon indicates the meter is using the default non-linear conversion.*

- **6.** To select a linear conversion, scroll until the conversion factor appears. Use the numeric keypad to set the value of the factor, then press **ENTER**. If an number entry error occurs, start over by pressing the **CE** key.
- **7.** Press **EXIT** to return to the reading mode or an arrow key to scroll to other setups.

## <span id="page-24-0"></span>**3.1.6 Selecting a Reference Temperature**

When measuring solutions that are not at the reference temperature, the meter automatically adjusts the reading to the conductivity value that would have been measured if the sample had been at the reference temperature. The reference temperature choices are 20 or 25 °C.

- **1.** From the reading mode, press **SETUP**.
- **2.** The **Setup** icon and the number **1** (flashing) will be displayed. Press the up arrow until the Setup number is **6**.
- **3.** Change the reference temperature unit by pressing **ENTER**; this key toggles the temperature units between 20 °C and 25 °C. The default is 25 °C.
- **4.** When the desired option is selected, press **EXIT** to return to the reading mode or an arrow key to scroll to other setups.

#### <span id="page-25-0"></span>**3.1.7 Setting the Time**

- **1.** From the reading mode, press **SETUP**.
- **2.** The **Setup** icon and the number **1** (flashing) will be displayed. Press the up arrow until the Setup number is **7**.
- **3.** Change the time by pressing **ENTER**. The main display will change to **\_ \_:\_ \_,** with the left place holder flashing. The numeric keypad will become active.
- **4.** Press the desired number key for the left-most digit. The meter uses a 24-hour military clock  $(12 a.m. = 00:00;$ 1 p.m. = 13:00). All four digit places must have a number. If the left-most digit(s) is not necessary, use zero for the value (i.e., 08:00 for 8 a.m or 00:30 for12:30 a.m.).
- **5.** Once a number key is pressed, the next digit place holder will flash. Continue to enter the desired numbers until all four places have a value. Press **ENTER**. If a number entry error occurs, start over by pressing the **CE** key.
- **6.** Press **EXIT** to return to the reading mode or an arrow key to scroll to other setups.

## <span id="page-25-1"></span>**3.1.8 Setting the Month and Day**

- **1.** From the reading mode, press **SETUP**.
- **2.** The **Setup** icon and the number **1** (flashing) will be displayed. Press the up arrow until the Setup number is **8**.
- **3.** Change the date by pressing **ENTER**. The numeric display will change to **\_ \_/\_ \_,** with the left place holder flashing. The date format has two places for the month on the left side of the slash and two places for the day of the month on the right side of the slash.
- **4.** The numeric keypad will become active. Press the desired number key for the left-most digit. All four digit places must have a number. If the left-most digit is not necessary, use zero for the value (i.e., 02/06 is February 6).
- **5.** Once a number key is pressed, the next digit place holder will flash. Continue to enter the desired numbers until all four places have a value. Press **ENTER**. If an number entry error occurs, start over by pressing the **CE** key.
- **6.** Press **EXIT** to return to the reading mode or an arrow key to scroll to other setups.

#### <span id="page-26-0"></span>**3.1.9 Setting the Year**

- **1.** From the reading mode, press **SETUP**.
- **2.** The **Setup** icon and the number **1** (flashing) will be displayed. Press the up arrow until the Setup number is **9**.
- **3.** Change the year by pressing **ENTER**. The main display will change to **\_ \_ \_ \_,** with the left place holder flashing. The numerical keypad will become active.
- **4.** Press the desired number key for the left-most digit. Once a number key is pressed, the next digit place holder will flash. Continue to enter the desired numbers until all four places have a value. Press **ENTER** to accept the value. If an number entry error occurs, start over by pressing the **CE** key.
- **5.** Press **EXIT** to return to the reading mode or an arrow key to scroll to other setups.

#### <span id="page-26-1"></span>**3.1.10 Automatic Data Transfer**

This setup feature activates the meter's automatic data transfer (Print) function. The automatic data transfer function automatically sends data through the RS232C depending upon the time interval selected. Time intervals are selected from the following options: 10 seconds, 30 seconds, 1 minute, 5 minutes, 20 minutes, 1 hour, 2 hours, or 6 hours.

Accessing the calibration mode or the setup mode halts automatic data transfer. Also, if the meter has been set to the Lock mode using setup 1, the meter will not send data. When the meter is in Lock mode and the **READ** key is pressed, automatic data transfer will occur at selected time intervals only until the meter stabilizes and the value in the display is locked.

To change the automatic data transfer setup:

- **1.** Press the **SETUP** key.
- **2.** Press the up arrow nine times. A **10** will begin flashing in the upper right hand corner of the display. The current automatic data transfer entry will be displayed.
- **3.** Press the **EXIT** key to leave the value unchanged. To change the value, press the **ENTER** key. The flashing question mark will appear in the upper right corner of the display next to the 10. Use the arrow keys to view the time intervals for automatic data transfer.
- **4.** Press the **ENTER** key and then the **EXIT** key when the desired automatic data transfer time interval appears in the display. The meter will return to the Reading mode.

Each time data transfer occurs, the Print icon will momentarily appear at the top of the display.

To turn off automatic data transfer:

- **1.** Access setup 10 as described above.
- **2.** Press the **ENTER** key.
- **3.** When the question mark is flashing next to the 10, press the down arrow until **(off)** appears in the display.
- **4.** Press the **ENTER** key.
- **5.** Press the **EXIT** key. The meter will return to the Reading mode and automatic data transfer will no longer occur.

## <span id="page-28-0"></span>**3.2 Calibrating the Meter**

The meter must be calibrated before use. There are two ways to calibrate the meter:

**•** Using NaCl standards with known electrolytic conductivity. The meter is factory-set for use with a NaCl standard having conductivity of 1000 µS/cm at 25 °C or a NaCl standard having conductivity of 18 mS/cm at 25 °C. In addition, conductivity of other standards may be entered via the keypad. The meter will use the non-linear temperature coefficient to correct the measurement during calibration.

If using standards that are not sodium chloride-based (i.e, the 53 mS/cm standard), calibrate as closely to  $25^{\circ}$ C as possible for best accuracy.

**•** Entering/adjusting the cell constant of the conductivity probe.

Each method is described in the following sections.

## <span id="page-28-1"></span>**3.2.1 Calibrating with a Known Standard**

- **1.** Place the probe in a conductivity standard that is in the expected range of the samples. (Choose from the four meter ranges.) Agitate the probe to dislodge bubbles in the cell. Avoid resting the probe on the bottom or sides of the container.
- **2.** Press **CAL**. Functional keys will appear in the lower left of the display. **CAL**, **?**, and **1.000 1/cm** will appear in the upper display. If the meter has been calibrated, the last calibration value will appear. The numeric keypad will become active.
- **3.** Press the arrow keys to scroll to the factory calibration options (1000 µS/cm or 18 mS/cm). To calibrate using one of these standards, press **ENTER**.
- **4.** If using a standard with a different value, use the number keys to enter the standard conductivity at 25 °C, then press **ENTER**. The meter will automatically correct the calibration measurement to 25 °C using the NaCl-based, non-linear temperature coefficient.

If the standard has a value at  $25^{\circ}$ C in the  $\mu$ S/cm range, enter the value when  $1000 \mu s/cm$  is displayed. If the standard has a value at  $25 \text{ °C}$  in the mS/cm range, enter the value when 18 mS/cm is displayed. It is not necessary that all four places have a number entered in them. If a number entry error occurs, start over by pressing the **CE** key.

**5.** When the reading is stable, the calibration is automatically stored and the instrument returns to reading mode.

#### <span id="page-29-0"></span>**3.2.2 Calibrating by Adjusting the Cell Constant**

The Conductivity probe may have slightly different cell constants depending on the nature, temperature, and range of the solution used for calibration.

- **1.** Follow *Section [3.2.1](#page-28-1)* to calibrate the meter. Be sure the meter is in the conductivity measurement mode.
- **2.** After the calibration is complete, press **REVIEW**. The cell constant for the probe will be displayed. Record this value.
- **3.** Press the up arrow to display the standard concentration value. Record this value. Press **EXIT**.
- **4.** As the conductivity of the sample measurements change, the cell constant can be updated without calibrating with a standard. First, press **CAL**.
- **5.** Functional keys will appear in the lower left part of the display. **CAL** and **?** will appear in the upper display. The main display will show the last value used for calibration.
- **6.** Press the down arrow until the current cell constant is displayed (in 1/cm).
- **7.** Use the numeric keypad to enter the cell constant from the previous calibration. If the range of the samples has changed, use a cell constant from a previous calibration in that range. If a number entry error occurs, clear the entry by pressing **CE.**
- **8.** Press **ENTER**. When the calibration is complete, the meter will return to measurement mode.

## <span id="page-30-0"></span>**3.3 Reviewing Calibrations**

- **1.** From the reading mode, press the **REVIEW** key.
- **2.** The meter will display the current cell constant in 1/cm. Press the up arrow key once.
- **3.** The display will show the value of the standard used for calibration. Press the up arrow once.
- **4.** The display will show the time of the most recent calibration. Press the up arrow once.
- **5.** The display will show the date of the most recent calibration.
- **6.** To exit Cal Review mode, press **EXIT**. To review the standard information again, press the down arrow.

## <span id="page-30-1"></span>**3.4 Measuring Total Dissolved Solids**

To determine TDS with the *sension7* meter, press the **TDS** key on the keypad. The instrument will display the TDS value for the currently displayed conductivity measurement.

The standard method to determine TDS (Total Dissolved Solids) is to evaporate the sample to dryness at 180 °C, then weigh the residue. Another way to estimate TDS is by calculating the concentration of sodium chloride that would have the same conductivity as the sample at the same temperature. The *sension7* meter reports a sample's TDS value in mg/L of sodium chloride by comparing the sample conductivity and temperature to data stored in the meter's memory. Data were obtained from empirical procedures using sodium chloride solutions.

## <span id="page-30-2"></span>**3.5 Measuring Salinity**

To determine salinity with the *sension7* meter, press the **SAL** key on the keypad. The instrument will display the salinity value for the sample being measured.

Salinity, a measure of the mass of dissolved salts in a given mass of solution, is used to describe seawater, natural, and industrial waters. Salinity is a relative scale based on a KCl solution. A salinity value of 35 is equivalent to a KCl solution containing 32.4356 g KCl in 1 kg of solution at 15 °C. Salinity is measured

in  $\%$  (ppt—parts per thousand). The meter calculates the salinity based on the Extended Practical Salinity Scale of 1978, as referenced in 17th edition of *Standard Methods,* 25200 B. The applicable range is 0 to  $42\%$  and  $-2$  to 35 °C.

## <span id="page-31-0"></span>**3.6 Measuring Conductivity**

Determining conductivity with the *sension7* meter is easy; just press the **COND** key on the keypad. The instrument will display the conductivity value for the sample being measured.

For conductivity, place the probe into the sample and make sure the slot on the end of the probe is totally immersed. Agitate the sample with the probe for 5–10 seconds to remove bubbles that may be trapped in the slot.

*[Table 5](#page-31-2)* shows the conductivity ranges of common solutions.

<span id="page-31-2"></span>

| <b>Sample Type</b>              | <b>Conductivity Range</b>     |  |
|---------------------------------|-------------------------------|--|
| High Pressure Boiler Water      | $<$ 0.1 µS/cm to 0.2 µS/cm    |  |
| Demineralized Water             | 1 $\mu$ S/cm to 80 $\mu$ S/cm |  |
| <b>Drinking Water</b>           | 100 $\mu$ S/cm to 1 mS/cm     |  |
| Wastewater                      | 85 µS/cm to 9 mS/cm           |  |
| Surface Water                   | 100 $\mu$ S/cm to 10 mS/cm    |  |
| <b>Industrial Process Water</b> | 8 mS/cm to 130 mS/cm          |  |
| Concentrated Acids and Dyes     | 85 mS/cm to >1000 mS/cm       |  |

**Table 5 Conductivity Range of Common Aqueous Solutions**

## <span id="page-31-1"></span>**3.6.1 Measuring Low Levels of Conductivity**

When the non-temperature corrected conductivity is less than 1 µS/cm, the meter automatically uses the temperature correction coefficients for pure water for the reference temperature selected (derived from *ASTM method D* 1125-91, page 253, 1993).

For increased accuracy, Hach recommends using the Low Ionic Strength Chamber to prevent gases in the atmosphere from changing the conductivity level.

**1.** Make sure the meter is using the non-linear NaCl temperature correction (see *Section 3.1.4* [on page](#page-22-0) *23*).

- **2.** Zero the dry probe by pressing **READ** and **CAL** at the same time. The probe must be dry to obtain a correct value.
- **3.** Calibrate using the 180 µS/cm standard (see *Section [3.2.1](#page-28-1)* on [page](#page-28-1) *29*).
- **4.** Thoroughly rinse the electrode with the sample.
- **5.** Start the sample flow into the LIS chamber. Insert the conductivity probe into the LIS chamber.
- **6.** Wait for a stable conductivity value, then store or record the result.

## <span id="page-32-0"></span>**3.7 Operational Notes**

When measuring very low conductivity levels  $(< 2 \mu S)$ , protect the sample from gasses such as ammonia or carbon dioxide. These gasses cause rapid changes in the conductivity when they dissolve into water. To avoid this problem, measure conductivity using the Low Ionic Strength Chamber.

Pretreat water that is likely to contain high amounts of hydroxides (boiler water) with Gallic Acid Solution. Untreated samples may result in falsely high values. To pretreat the sample:

- **1.** Add four drops of Phenolphthalein Indicator Solution to the sample.
- **2.** Stirring constantly, add Gallic Acid Solution until the pink/red color disappears. The solution will become colorless if a small amount of hydroxides is present, or it may turn brownish-yellow if large amounts of hydroxides are present. Adding too much Gallic Acid can increase the conductivity, so add the minimum amount to achieve the color change.

*Note: If the non temperature-corrected conductivity of the sample increases above 1 µS/cm, the meter will use the temperature correction coefficients for NaCl. This may cause a noticeable jump in the displayed conductivity reading.*

## <span id="page-33-0"></span>**3.8 Common Conversion Factors**

The *sension7* meter converts conductivity readings to TDS and salinity values at the touch of a key. *[Table 6](#page-33-2)* lists more conversion factors that may be useful.

<span id="page-33-2"></span>

| <b>To Convert From</b> | To         | <b>Use This Equation</b>  |
|------------------------|------------|---------------------------|
| mS/cm                  | $\mu$ S/cm | $mS/cm \times 1000$       |
| $\mu$ S/cm             | mS/cm      | $\mu$ S/cm x 0.001        |
| $\mu$ S/cm             | umhos/cm   | $\mu$ S/cm x 1            |
| mS/cm                  | mmhos/cm   | $mS/cm \times 1$          |
| g/L TDS                | mg/L TDS   | g/L TDS x 1000            |
| mg/LTDS                | g/L TDS    | mg/L TDS x 0.001          |
| mg/L TDS               | gpg TDS    | mg/L TDS x 0.05842        |
| g/L TDS                | gpg TDS    | g/L TDS x 58.42           |
| µS/cm                  | ohms•cm    | $1,000,000 \div \mu S/cm$ |
| mS/cm                  | ohms•cm    | $1,000 \div mS/cm$        |

**Table 6 Conversions**

## <span id="page-33-1"></span>**3.9 Theory of Operation**

Conductivity is the ability of a material to conduct current. Positive and negative ions in a solution will move to the oppositely charged electrode when an electric charge is applied to the solution, thus conducting current. In addition to the current applied, ion movement is affected by the solvent properties (temperature, viscosity) and the physical properties of the ion (size, charge, concentration...). As temperature increases, ions move faster and conduct more current. As viscosity increases, the ions move slower and conduct less current.

For our purposes, conductivity is measured by placing a cell (probe) in an electrolytic solution. A cell consists of two electrodes of a specific size, spaced at a specific distance apart. The conductivity of a liquid is the ratio of current to voltage between the electrodes. The conductivity value changes if the electrodes are spaced closer or further from each other. To have useful analyses, the distance between the two electrodes must be considered in the conductivity calculation.

In theory, a conductivity measuring cell consists of two 1-cm square electrode surfaces spaced 1 cm apart. The cell constant (K) is determined by the cell length (L) and cross-sectional area (A)  $(K = L \div A)$ . The theoretical cell just described has a cell constant of  $K = 1.0$  cm<sup>-1</sup>. Cells with larger/smaller electrodes or electrodes spaced at a different distance are characterized by a different cell constant.

Often, the physical characteristics of a cell are designed differently due to sample volume or space. Cells with cell constants of 1.0 cm-1 or greater normally have small, widely spaced electrodes. Cells with constants of  $K = 0.1$  cm<sup>-1</sup> or less normally have large, closely spaced electrodes.

Electrolytic conductivity is not the same as specific conductivity. Electrolytic conductivity is a property of the solution being measured; specific conductivity includes the property of the measuring cell, partially defined by its physical design. By defining the physical parameters of the cell, a standard measure is created. This standard measure (specific conductivity) is reciprocal of the resistance (1/ohm), measured between the opposing faces of 1 cm cube of liquid at a specific temperature. The S.I. unit for conductivity is Siemens  $(S)$  (1 Siemen = 1 mho). Other units are:  $1/\text{ohm} = 1 \text{ mh} = 1000 \text{ m} = 1,000,000 \text{ µ}$ S.

Since the cell's physical configuration significantly affects the conductivity measurement, it must be multiplied by the conductance to obtain the actual conductivity reading. For example, if the conductance reading is 350 µS using a cell with  $K = 0.1$  1/cm, the conductivity value is 350 x 0.1 = 35.0  $\mu$ S/cm.

Simply stated, the cell constant is defined as the ratio of the distance between the electrodes (d) to the electrode area (A). However, this neglects the existence of a fringe-field effect, which affects the electrode area by the amount AR. Therefore:

 $K = d/(A + AR)$ 

Normally it is not possible to measure the fringe-field effect and the amount of AR to calculate the cell constant. For most uses, the actual cell constant  $(K)$  of a specific cell is determined by comparing the measurement of a standard solution of known specific conductivity (e.g., 0.01 M KCl) to the measured conductance.

The conductivity of a solution at a specific electrolyte concentration will change if the temperature changes. For accuracy, measured values should be adjusted for the solution temperature. The temperature-compensated conductivity of a solution is the conductivity that the solution exhibits at the reference temperature. This temperature is either 25 °C or 20 °C. A measurement made at reference temperature does not need compensation.

The *sension7* meter automatically compensates for temperature during conductivity measurements, using the sample temperature. Temperature compensation is different for different types of samples. Some examples are shown in *Table 4* [on page](#page-23-2) *24*. The closer the sample is to the reference temperature, the smaller the error will be if the meter temperature coefficient is not correct.

## <span id="page-36-1"></span><span id="page-36-0"></span>**4.1 Storing Measurements**

The *sension*™7 Meter can store up to 99 measurement readings. Data must be stored to recall it later for review, downloading, or printing. Although the meter display will only show the temperature, data location, and conductivity (or TDS/salinity) value, the following information is stored and can be downloaded (or printed) for each sample:

- storage location sample temperature
- software version model and serial number
- 
- date **•** conductivity, TDS, or salinity value
- **•** time

The new data is saved in the next available memory location, numbered from 1 to 99. If no memory locations higher than the current one are available, the meter will "wrap around" and choose the next available location. The user also has the option of choosing the storage location.

#### **To store data:**

- **1.** Press **STORE**. The display will prompt **Store Sample #?** (# is the next available storage location). The question mark will be flashing.
- **2.** Press **ENTER** to store the measurement reading in that location. To store the data in another location, use the arrow keys to scroll to another location or enter a location using the number keys. Press **ENTER**.
- *Note: If all memory locations are full, the meter will prompt to overwrite one of the data points by displaying* **Erase Sample ##?** *Press* **ENTER** *to replace the data in that location with the current data. Press* **EXIT** *to return to the previous screen without replacing the data.*
- **3.** The meter will store the reading and return to Reading mode.

## <span id="page-37-3"></span><span id="page-37-0"></span>**4.2 Recalling Stored Data**

- **1.** To recall stored data, press the **RECALL** key while in the Reading mode. The screen will display the most recently saved measurement data.
- **2.** Use the arrow keys to scroll to the desired storage location. Press **RECALL** again to allow number entry of a storage location. The question mark will flash. Enter the number of the desired storage location. Press **ENTER** to accept the storage location or **EXIT** to escape.
- **3.** When recalling is complete, press **EXIT** to return to the Reading mode.

## <span id="page-37-1"></span>**4.3 Erasing Data**

## <span id="page-37-2"></span>**4.3.1 Erasing Single Data Points**

- **1.** To erase data, it must be recalled first. Press the **RECALL** key while in the Reading mode. See *Section [4.2](#page-37-0)* for more information.
- **2.** When the desired data point is displayed, press **ERASE**.
- **3.** The meter will display **Erase Sample #** and a flashing **?**. Press **ENTER** to erase the data. The data will disappear.
- **4.** The meter will recall the next stored sample data. There are three options at this point:
	- **•** Press **ERASE** to erase the displayed data.
	- **•** Press **EXIT** to exit Recall mode.
	- **•** Press an arrow key to scroll to other data points.
- **5.** Repeat *steps 2-3* for each data point that needs to be deleted.

## <span id="page-38-0"></span>**4.3.2 Erasing All Data Points**

- **1.** To erase data, it must be recalled first. Press the **RECALL** key while in the Reading mode. See *Section [4.2](#page-37-0)* for more information.
- **2.** When a data point is displayed, press **ERASE**.
- **3.** Press the up arrow. The meter will display **Erase All** and a flashing **?**. At this point the options are:
	- **•** Press **EXIT** to return to Recall mode without erasing.
	- Press the down arrow to return to the single point erase prompt.
	- **•** Press **ENTER** to erase all data and return to the Reading mode.
- **4.** After all the data is erased, the meter will return to the Reading mode.

## <span id="page-40-1"></span><span id="page-40-0"></span>**5.1 Cleaning the Probe**

Rinse the probe thoroughly with deionized water between measurements. This will minimize the buildup of interfering substances on the probe element.

If the sample contains oils, grease, or fats, the probe may become coated. If this occurs, clean the probe with a strong detergent solution or dip it in a 1:1 hydrochloric acid solution. Rinse thoroughly with deionized water.

For long term storage, rinse the probe with deionized water and store dry.

## <span id="page-40-2"></span>**5.2 Meter Maintenance**

The meter is virtually maintenance-free. If the meter gets dirty, wipe the surface with a damp cloth. Use cotton-tipped applicator to clean or dry the connectors if they get wet.

## <span id="page-42-4"></span><span id="page-42-1"></span><span id="page-42-0"></span>**6.1 Connecting to Printers/Computers**

#### <span id="page-42-2"></span>**6.1.1 Connecting with the RS232 Cable**

The standard 9-pin RS232 connector on the *sension*™*7* Meter connects with a 9-pin D-sub connector. A suitable cable is listed under *[REPLACEMENT PARTS](#page-52-1)* on page *53*.

The RS232 interface output is an 8-bit data word plus one stop bit and no parity with a baud rate of 1200. It can communicate with a serial printer or a serial port on a computer.

#### <span id="page-42-3"></span>**6.1.2 Connecting to a Printer**

Connecting a serial printer to the meter requires a 9-pin to 25-pin RS232 cable. The cable provides a direct link between the instrument and the 25-pin connector used for the serial port on most serial printers. *[Table 7](#page-42-5)* shows the proper pin connections for 25-pin printer cables. Using cables that do not match the pin information in the table may cause undesirable operation. The meter does not need AC power to transfer data to a printer.

Parallel printers require a serial-to-parallel adapter. This allows the use of printers that are normally used for IBM-compatible applications.

The Citizen PN60 printer requires a special cable to fit into the printer. This cable is shipped with the printer when ordered from Hach Company.

<span id="page-42-5"></span>

| 9-pin D Connector Socket |                    | Serial Printer 25-pin D Connector, plug |                    |
|--------------------------|--------------------|-----------------------------------------|--------------------|
| Pin                      | <b>Signal Name</b> | Pin                                     | <b>Signal Name</b> |
| 2                        | <b>RXD</b>         | no connection                           |                    |
| 3                        | TXD                | 3                                       | <b>RXD</b>         |
| 4                        | <b>DTR</b>         | no connection                           |                    |
| 5                        | GND                |                                         | <b>GND</b>         |
| 6                        | <b>DSR</b>         | 20                                      | <b>DTR</b>         |
|                          | <b>RTS</b>         | no connection                           |                    |
| 8                        | CTS                | 20                                      | <b>DTR</b>         |

**Table 7 Standard 9-pin to 25-pin Printer Cable**

Connect the RS232 cable to the *sension*™*7* Meter by lining up the holes in the cable connector with the pins of the serial port. Gently and firmly push the cable into the meter (see *[Figure 6](#page-43-1)*). Connect the cable to the printer in the same manner. Once the communication link is established, press **PRINT** to send data to the computer.

*Note: For optimum performance and ESD protection, use a fiveconductor shielded cable. Use a metal shell for the printer or computer terminal connector, and connect the shield of the cable to the metal shell and the sleeve (signal ground) of the RS232 plug.*

**Follow the printer manufacturer's instructions to configure the printer for compatibility with the meter.**

<span id="page-43-1"></span>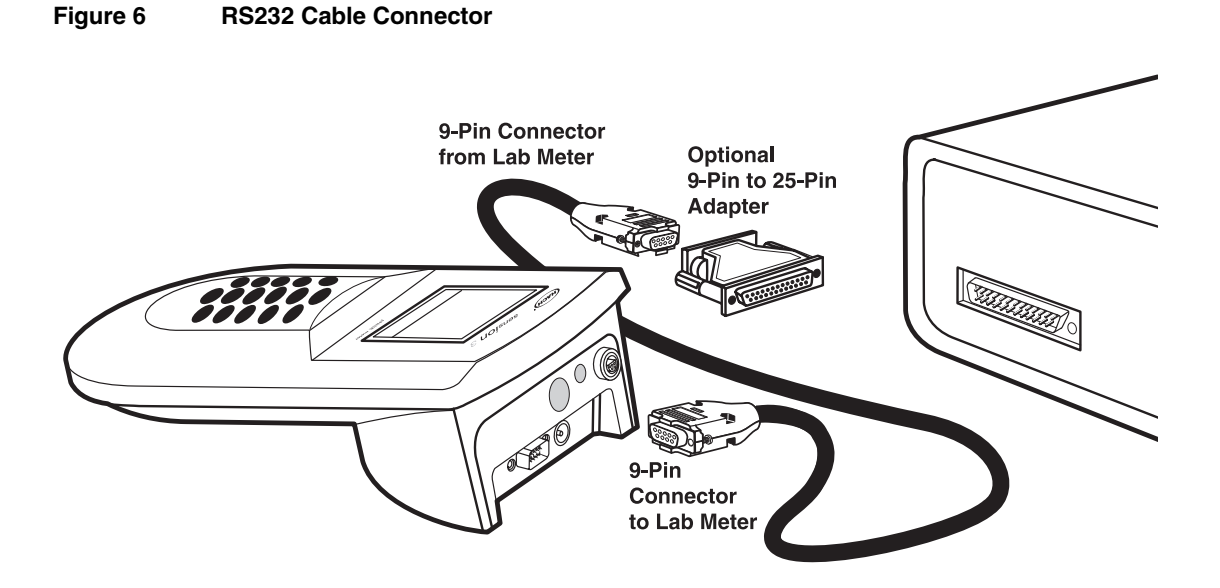

#### <span id="page-43-0"></span>**6.1.3 Connecting to a Personal Computer**

Connect the meter to a personal computer (PC) with the computer interface cable (Cat. No. 48129-00) listed under *[REPLACEMENT PARTS](#page-52-1)* on page *53*. The cable provides a direct link between the meter and the 9-pin D connector used for the serial port on most personal computers. If your computer has a 25-pin D connector, use a 9-pin to 25-pin adapter (available at most computer supply stores).

*[Table 8](#page-44-0)* shows the proper pin connections for 9-pin computer cables. Using cables that do not match the pin information in the table may cause undesirable operation.

<span id="page-44-0"></span>

| 9-pin D Connector Socket |                    | <b>Computer 9-pin D Connector, plug</b> |                    |
|--------------------------|--------------------|-----------------------------------------|--------------------|
| Pin                      | <b>Signal Name</b> | <b>Pin</b>                              | <b>Signal Name</b> |
| 2                        | RXD                | 3                                       | <b>TXD</b>         |
| 3                        | TXD                | 2                                       | <b>RXD</b>         |
| 4                        | <b>DTR</b>         | no connection                           |                    |
| 5                        | <b>GND</b>         | 5                                       | <b>GND</b>         |
| 6                        | DSR                | no connection                           |                    |
|                          | <b>RTS</b>         | 8                                       | <b>CTS</b>         |
| 8                        | <b>CTS</b>         |                                         | <b>RTS</b>         |

**Table 8 Standard 9-pin to 9-pin Computer Cable**

Connect the RS232 cable to the meter by lining up the holes in the cable connector with the pins of the serial port. Gently and firmly push the cable into the meter (see *[Figure 6](#page-43-1)*). Connect the cable to the computer in the same manner.

To transfer data, the communication parameters (baud rate, data bits and parity) of the meter and the computer must match. Once the communication link is established, press **PRINT** to send data to the computer.

Use a communications software, such as HachLink™ (Cat. No. 49665-00) to collect data from the instrument. HachLink is a Windows-based application that allows a personal computer to capture data from several Hach instruments, including the *sension* electrochemical meters. The captured data can be stored in a text file as a spread-sheet compatible format or a free-format text. Data captured in the spreadsheet format is easily transferred into most spreadsheet programs (i.e., Excel®, Microsoft<sup>®</sup> Works, Lotus<sup>®</sup> 123) for graphing and reporting.

To install and run HachLink Data Capture, the computer and software must meet the following minimum requirements:

**•** IBM® PC/AT or compatible with a 386SX processor (16 MHz or better)

- **•** 4 megabytes of RAM
- **•** Hard disk drive with 2 megabytes or more of free space
- **•** 3½ inch, 1.44 megabyte floppy disk drive
- **•** VGA graphics with 640 x 480 or higher resolution, 16 or more colors
- Mouse or other pointing device
- **•** A 9-pin serial port (or 25-pin serial port with 9-pin adapter)
- Windows<sup>®</sup> 3.1 or later and DOS 3.3 or later

## <span id="page-45-0"></span>**6.2 Sending Data to Printers/Computers**

## <span id="page-45-1"></span>**6.2.1 Sending Currently Displayed Data**

- **1.** Wait until the display is stable. Press **PRINT.**
- **2.** The word **PRINT** will be briefly displayed, then the meter will return to Reading mode.
- **3.** The print out for data that is printed without being stored will not have a storage location number.

*Note: It is possible to print data before the reading stabilizes. Unstable values are noted with an asterisk on the printout.*

## <span id="page-45-2"></span>**6.2.2 Sending Recalled Data Points**

- **1.** To transfer recalled data, it must be recalled first. Press the **RECALL** key while in the Reading mode. See *Section [4.2](#page-37-3) [Recalling Stored Data](#page-37-3)* on page *38* for more information.
- **2.** When the desired sample data is displayed, press **PRINT**.
- **3. Print Sample #** and a flashing **?** will be displayed. Press **ENTER**.
- **4.** The word **PRINT** will be briefly displayed, then the meter will return to Recall mode.

#### <span id="page-46-0"></span>**6.2.3 Sending All Stored Data**

- **1.** To transfer all data, it must be recalled first. Press the **RECALL** key while in the Reading mode. See *Section [4.2](#page-37-3) [Recalling Stored Data](#page-37-3)* on page *38* for more information.
- **2.** When a data point is displayed, press **PRINT**. The display will show **Print Sample # ?**.
- **3.** Press the up arrow. The instrument will show **Print, Sample** and **All** with the flashing **?**. At this point the options are:
- **•** Press **EXIT** to return to Recall mode without printing.
- Press the down arrow to return to the prompt for printing single data points.
- **•** Press **ENTER** to print all data (data that is displayed but not stored will not be included). The word **PRINT** will be displayed until all the data has been printed. Then the meter will return to the most recently stored sample data. Press **EXIT** to return to Reading mode or an arrow key to scroll to another data point.

#### **6.2.3.1 Printed Data Format**

Printed data will have the following format:

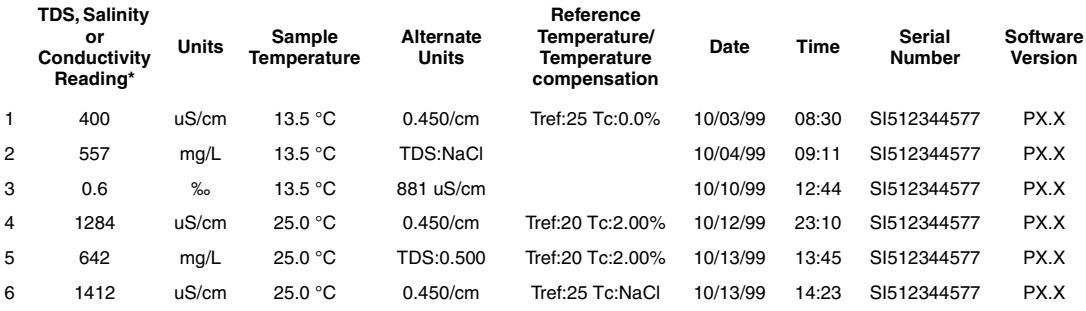

\* Value depends on the mode used to measure the sample. For example, the TDS value will appear in this column if the meter was in TDS mode during the stored measurement.

Tref:= reference temperature in  $°C$ ; Tc:= temperature compensation in effect;

TDS:= TDS calculation scheme in effect; 0.450/cm is the cell constant;

881 µS/cm is the non-temperature corrected conductivity for stored salinity

## <span id="page-48-1"></span><span id="page-48-0"></span>**7.1 Introduction**

Correcting problem conditions with the *sension*™ electrochemical meters is limited to responding to the error message displayed. Other problems must be handled by a Hach technician at a service center. Refer to *REPAIR SERVICE* on page *55*. **Do not** attempt to service the meter as there are no field serviceable parts. Opening the meter case will void the warranty.

## <span id="page-48-2"></span>**7.2 Error Codes**

Error codes indicate a functional problem with the meter and/or the electrode. Error code numbers will appear in the temperature field along with other icons. *[Table 9](#page-48-3)* describes the possible error codes and some possible solutions to eliminate the cause.

<span id="page-48-3"></span>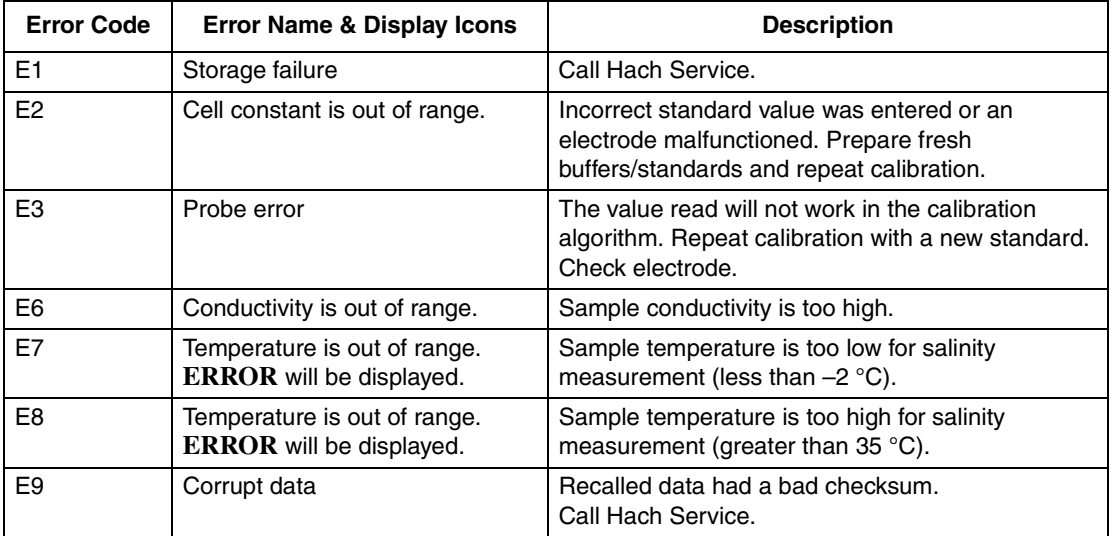

#### **Table 9 Error Codes**

## <span id="page-49-0"></span>**7.3 Meter Service Request Questionnaire**

- **1.** What is the complete lot code of the meter and electrode?
- **2.** On what date was the meter purchased?
- **3.** How long has the meter been in use?
- **4.** What types of samples are being tested?
- **5.** What is the temperature of the samples being tested?
- **6.** How often is the meter being used?
- **7.** How is the meter being stored between uses?
- **8.** If the meter has been in use for a while, what maintenance has been performed?
- **9.** Describe the suspected problem or failure of the meter.
- **10.** Please have your meter, electrode, standards, and this completed questionnaire near the phone before calling technical support.

**HACH** 

# <span id="page-50-0"></span>**GENERAL INFORMATION**

**At Hach Company, customer service is an important part of every product we make.**

**With that in mind, we have compiled the following information for your convenience.**

# <span id="page-52-1"></span><span id="page-52-0"></span>**REPLACEMENT PARTS**

## **REAGENTS**

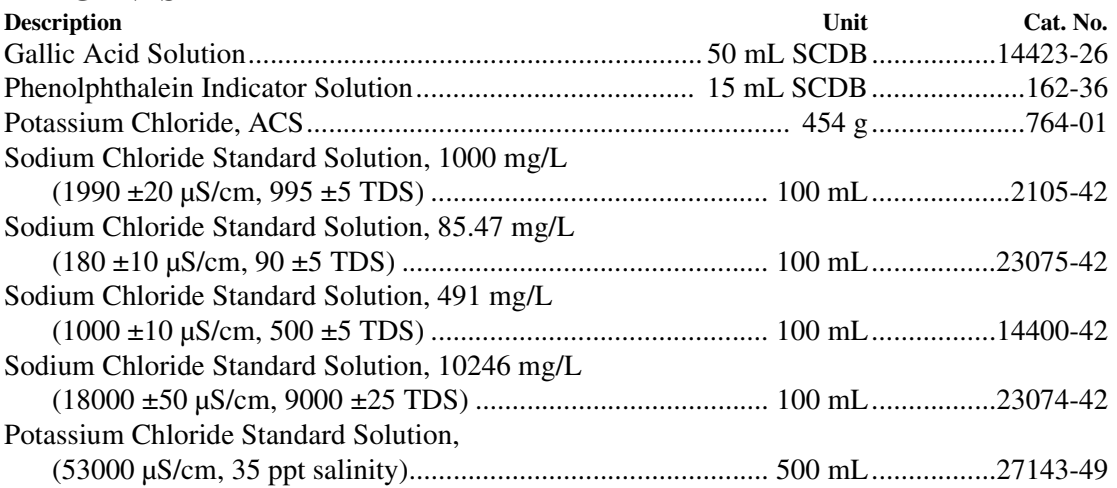

## **APPARATUS**

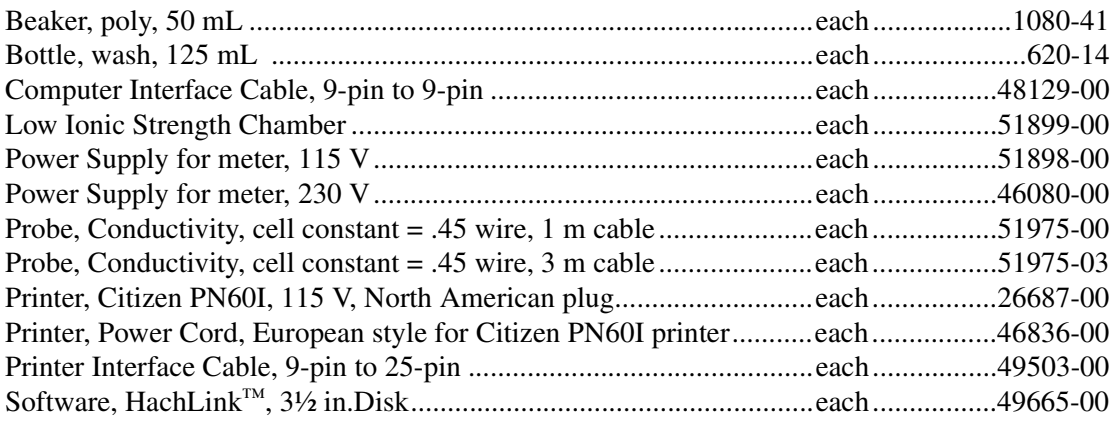

# <span id="page-53-0"></span>**HOW TO ORDER**

## **By Telephone: By Mail:**

6:30 a.m. to 5:00 p.m. MST Monday through Friday (800) 227-HACH (800-227-4224) **By FAX:** (970) 669-2932

Hach Company P.O. Box 389 Loveland, CO 80539-0389 U.S.A.

**Ordering information by E-mail:** orders@hach.com

## **Information Required**

- **•** Hach account number (if available) **•** Billing address
	-
- Your name and phone number Shipping address
	-
- **•** Purchase order number **•** Catalog number
	- **•** Brief description or model number **•** Quantity

## **Technical and Customer Service (U.S.A. only)**

Hach Technical and Customer Service Department personnel are eager to answer questions about our products and their use. Specialists in analytical methods, they are happy to put their talents to work for you. Call **1-800-227-4224** or E-mail **techhelp@hach.com**.

## **International Customers**

Hach maintains a worldwide network of dealers and distributors. To locate the representative nearest you, send E-mail to **intl@hach. com** or contact:

**In Canada, Latin America, Africa, Asia, Pacific Rim:** Telephone: (970) 669-3050; FAX: (970) 669-2932

**In Europe, the Middle East, or Mediterranean Africa: HACH** Company, c/o Dr. Bruno Lange GmbH Willstätterstr. 11 D-40549 Düsseldorf Germany Telephone: +49/[0]211.52.88.0 Fax: +49/[0]211.52.88.231

## <span id="page-54-0"></span>**REPAIR SERVICE**

Authorization must be obtained from Hach Company before sending any items for repair. Please contact the HACH Service Center serving your location.

#### **In the United States:**

Hach Company 100 Dayton Avenue Ames, Iowa 50010 (800) 227-4224 (U.S.A. only) Telephone: (515) 232-2533 FAX: (515) 232-1276

#### **In Canada:**

Hach Sales & Service Canada Ltd. 1313 Border Street, Unit 34 Winnipeg, Manitoba R3H 0X4 (800) 665-7635 (Canada only) Telephone: (204) 632-5598 FAX: (204) 694-5134 E-mail: canada@hach.com

#### **In Latin America, the Caribbean, the Far East, the Indian Subcontinent, Africa, Europe, or the Middle East:**

Hach Company World Headquarters P.O. Box 389 Loveland, Colorado, 80539-0389 U.S.A. Telephone: (970) 669-3050 FAX: (970) 669-2932 E-mail: intl@hach.com

<span id="page-55-0"></span>Hach warrants most products against defective materials or workmanship for at least one year from the date of shipment; longer warranties may apply to some items.

**HACH WARRANTS TO THE ORIGINAL BUYER THAT HACH PRODUCTS WILL CONFORM TO ANY EXPRESS WRITTEN WARRANTY GIVEN BY HACH TO THE BUYER. EXCEPT AS EXPRESSLY SET FORTH IN THE PRECEDING SENTENCE, HACH MAKES NO WARRANTY OF ANY KIND WHATSOEVER WITH RESPECT TO ANY PRODUCTS. HACH EXPRESSLY DISCLAIMS ANY WARRANTIES IMPLIED BY LAW, INCLUDING BUT NOT BINDING TO ANY WARRANTY OF MERCHANTABILITY OR FITNESS FOR A PARTICULAR PURPOSE.**

**LIMITATION OF REMEDIES:** Hach shall, at its option, replace or repair nonconforming products or refund all amounts paid by the buyer. **THIS IS THE EXCLUSIVE REMEDY FOR ANY BREACH OF WARRANTY.**

**LIMITATION OF DAMAGES: IN NO EVENT SHALL HACH BE LIABLE FOR ANY INCIDENTAL OR CONSEQUENTIAL DAMAGES OF ANY KIND FOR BREACH OF ANY WARRANTY, NEGLIGENCE, ON THE BASIS OF STRICT LIABILITY, OR OTHERWISE.**

This warranty applies only to Hach products purchased and delivered in the United States.

Catalog descriptions, pictures and specification, although accurate to the best of our knowledge, are not a guarantee or warranty.

For a complete description of Hach Company's warranty policy, request a copy of our Terms and Conditions of Sale for U.S. Sales from our Customer Service Department.

Hach warrants the *sension*<sup> $TM$ </sup> meters against defective materials or workmanship for three years from the date of shipment.

# <span id="page-56-0"></span>**CERTIFICATION**

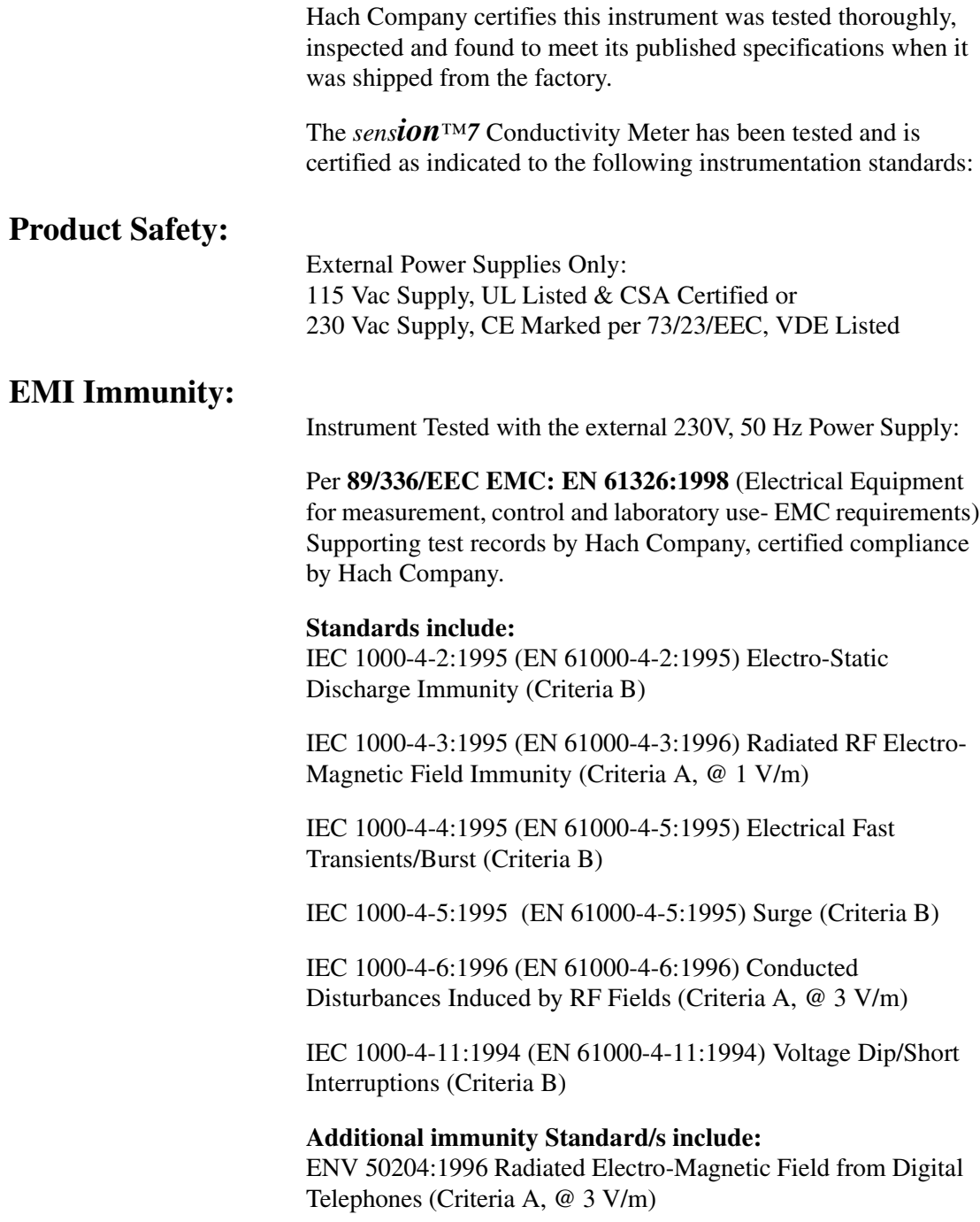

## **Emissions:**

Instrument Tested with the external 230V, 50 Hz Power Supply:

Per **89/336/EEC** EMC: **EN 61326:1998** (Electrical Equipment for measurement, control and laboratory use-EMC requirements) Class "B" emission limits. Supporting test records by Hewlett Packard, Fort Collins, Colorado Hardware Test Center (A2LA # 0905-01), certified compliance by Hach Company.

**Standards include:** EN 61000-3-2 Harmonic Disturbances Caused by Electrical Equipment

EN 61000-3-3 Voltage Fluctuation (Flicker) Disturbances Caused by Electrical Equipment

**Additional Emissions Standard/s include: EN 55011 (CISPR 11)**, Class "B" emission limits

**CANADIAN INTERFERENCE-CAUSING EQUIPMENT REGULATION, IECS-003: Class "A" emission limits.** Supporting test records by Hewlett Packard, Fort Collins, Colorado Hardware Test Center (A2LA # 0905-01), certified compliance by Hach Company.

This Class A digital apparatus meets all requirements of the Canadian Interference- Causing Equipment Regulations.

Cet appareil numérique de la classe A respecte toutes les exigences du Règlement sur le matériel brouilleur du Canada.

## **FCC PART 15: Class emission "A" limits.**

Supporting test records by Hewlett Packard, Fort Collins, Colorado Hardware Test Center (A2LA # 0905-01), certified compliance by Hach Company.

This device complies with Part 15 of the FCC Rules. Operation is subject to the following two conditions:

(1) this device may not cause harmful interference, and (2) this device must accept any interference received, including interference that may cause undesired operation.

Changes or modifications to this unit not expressly approved by the party responsible for compliance could void the user's authority to operate the equipment.

This equipment has been tested and found to comply with the limits for a Class A digital device, pursuant to Part 15 of the FCC Rules. These limits are designed to provide reasonable protection against harmful interference when the equipment is operated in a commercial environment. This equipment generates, uses, and can radiate radio frequency energy and, if not installed and used in accordance with the instruction manual, may cause harmful interference to radio communications. Operation of this equipment in a residential area is likely to cause harmful interference, in which case the user will be required to correct the interference at his own expense. The following techniques of reducing the interference problems are applied easily.

- **1.** Disconnect the external power supply from the *sension7* Conductivity Meter to verify that the meter is or is not the source of the interference.
- **2.** Move the *sension7* Conductivity Meter and its power supply away from the device receiving the interference.
- **3.** Reposition the receiving antenna for the device receiving the interference.
- **4.** Try combinations of the above.

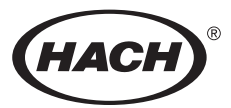

**HACH** COMPANY WORLD HEADQUARTERS P.O. Box 389 Loveland, Colorado 80539-0389 Telephone: (970) 669-3050 FAX: (970) 669-2932

**FOR TECHNICAL ASSISTANCE, PRICE INFORMATION AND ORDERING: In the U.S.A. - Call toll-free 800-227-4224** Outside the U.S.A. - **Contact the HACH office or distributor serving you.** On the Worldwide Web - **www.hach.com**; E-mail - **techhelp@hach.com**